## ① StreamingWidget最新版をダウンロード

https://github.com/boomxch/StreamingWidget/releases

②ZIP展開して、exeファイルを起動

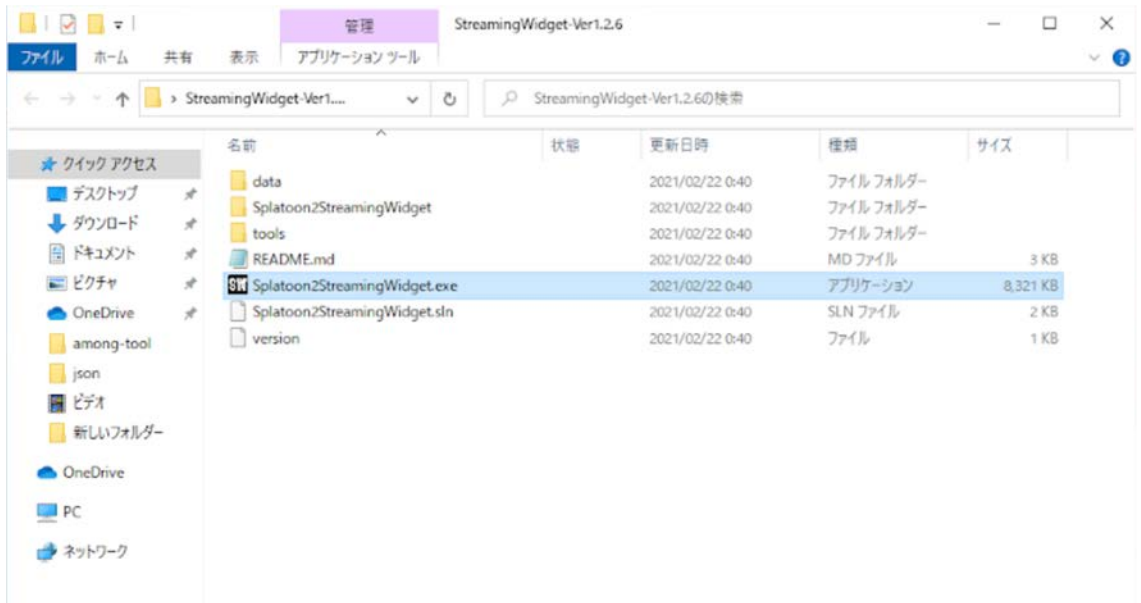

③起動したSettingWindowのフォーム内のURLをブラウザで開く ※起動には".NET Core 3.1 Runtime"のインストールが必須

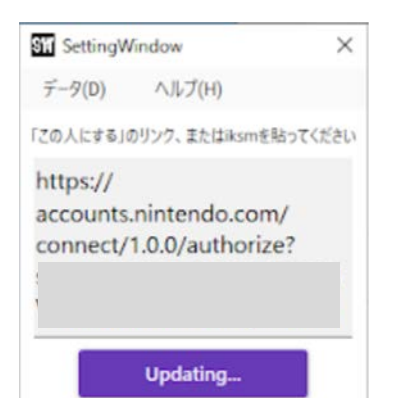

下記ダウンロードリンクにアクセスして"Windows"タブ (デフォルト選択)から"Download x86"(自分のアプリ ケーションが32bit⽤に作成してあるため、x86でないと 動きません)を選びインストールを⾏ってください。

◆ダウンロードリンク https://dotnet.microsoft.com/download/dotnetcore/current/runtime

## ④ニンテンドーアカウントにログインし「この⼈にする」を右ク リックして、リンクのアドレスをコピーする

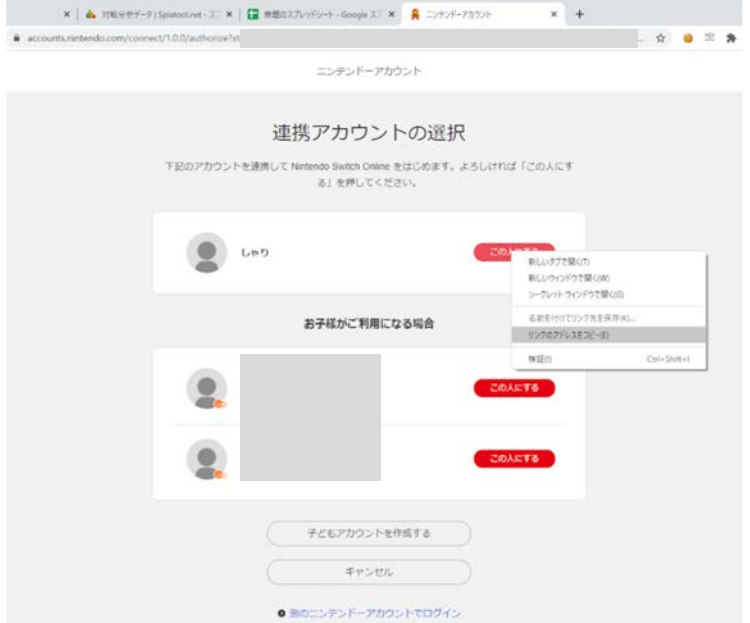

⑤②で起動したexeファイルの⼊⼒フォームに、 ④で取得したリンクのアドレスをペーストしてUpdate sessionを押す

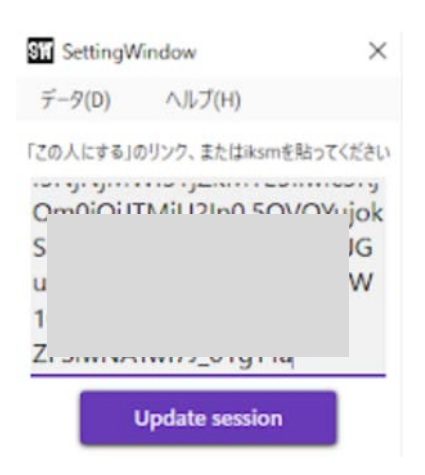

⑥しばらくするとiksm\_sessionが表⽰されて、 StreamingWidgetが起動する。

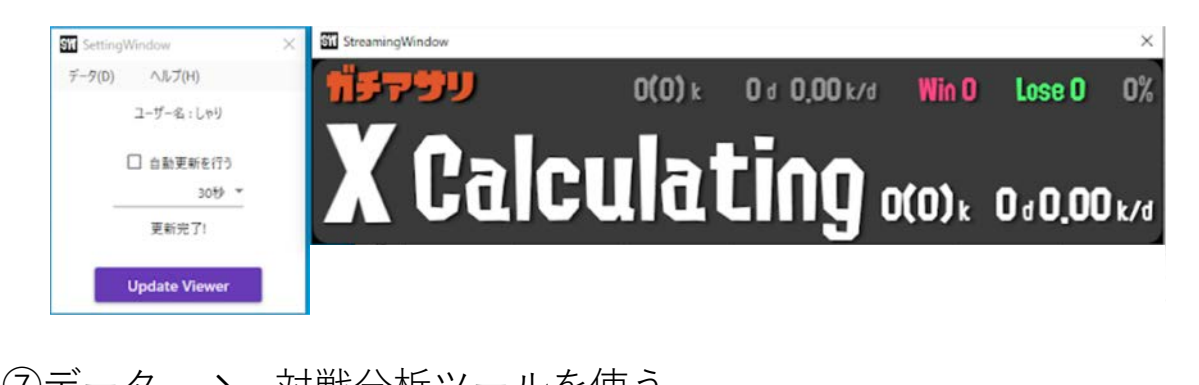

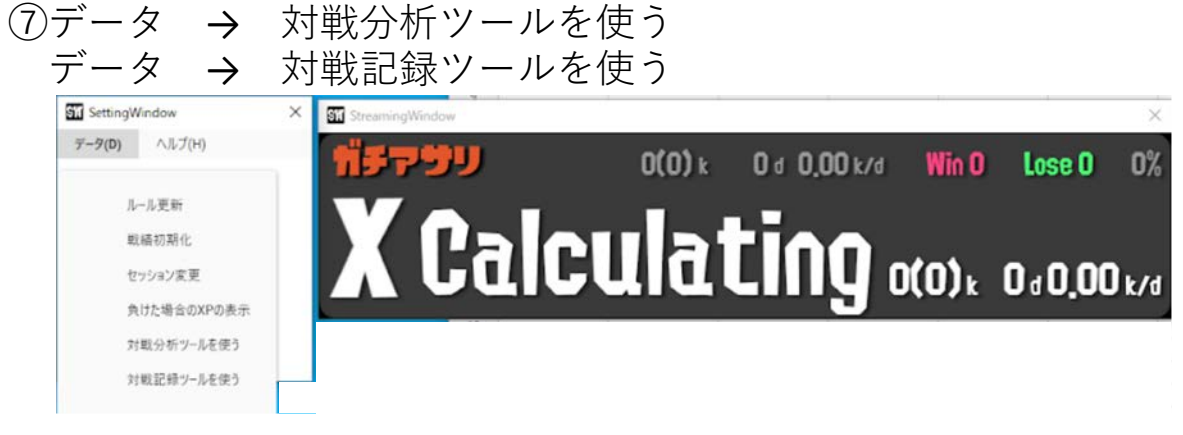